| HOW DO I Submit an Expense by Mobile | ABOUT THIS TASK: Describes how to submit     |
|--------------------------------------|----------------------------------------------|
|                                      | expenses via Workday Mobile App              |
| AUDIENCE: All UBC Staff and Faculty  | DETAILED JOB AID: Expense Reporting: Workday |
|                                      | Mobile – Enter Expense (Quick Expense)       |

Note: All values in screenshots are examples only and may not refer to actual data in Workday.

1. On Workday's home page, click Expenses.

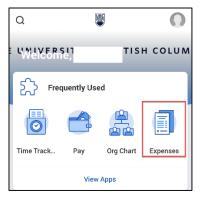

2. To submit the expense, *click* Enter Quick Expenses.

| ជា   | Expenses                                                                          |
|------|-----------------------------------------------------------------------------------|
| 0.00 | <b>illable Expenses</b><br>CAD<br>your expenses here until you're ready to create |
|      | Enter Quick Expense                                                               |

3. To attach the receipt, *click* 

Ø

**Note:** The interface may look different for Android on an Android phone.

| Cancel     |                 | Done |
|------------|-----------------|------|
|            | Add Attachments |      |
| Date *     |                 |      |
| 2020-10-16 |                 |      |

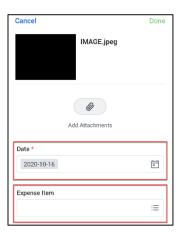

- 4. *Enter* the **Date** and **Expense Item**.
- 5. Click Expense Item.

| HOW DO I Submit an Expense by Mobile | ABOUT THIS TASK: Describes how to submit     |
|--------------------------------------|----------------------------------------------|
|                                      | expenses via Workday Mobile App              |
| AUDIENCE: All UBC Staff and Faculty  | DETAILED JOB AID: Expense Reporting: Workday |
|                                      | Mobile – Enter Expense (Quick Expense)       |

Note: All values in screenshots are examples only and may not refer to actual data in Workday.

6. On the **Expense Item** page, choose the relevant **expense item** from or use the Search bar to search for the item (e.g., Air Travel or Parking).

| Close | Expense Item          |
|-------|-----------------------|
| QI    |                       |
| Þ     | By Expense Item Group |
|       | By Spend Category     |
|       | By Alphabetical Order |
|       |                       |

7. In the **Merchant, Amount** and **Memo** fields, *enter* the relevant information.

| Date *                         |        |  |
|--------------------------------|--------|--|
| 2020-10-16                     | Ē      |  |
|                                |        |  |
| Expense Item                   |        |  |
| imes Air Travel Transportation | :=     |  |
|                                |        |  |
| Merchant<br>Air Canada         |        |  |
|                                |        |  |
| Amount Curr                    | rency  |  |
| 550.00                         | CAD := |  |
|                                |        |  |
| Memo                           |        |  |
| Conference ABC in Toronto      |        |  |
|                                |        |  |

8. *Submit* the expense.

## iPhone Users:

Click Done to submit the expense (as shown).

## Android Users:

*Click* the **check mark symbol** to submit the expense (not shown).

| Cancel        | Done |
|---------------|------|
| 01            |      |
| Add Attachmer | nts  |
| Date *        |      |
| 2020-10-16    | Ē    |
|               |      |
| Expense Item  |      |